# Commodore

# Amiga - SDBox

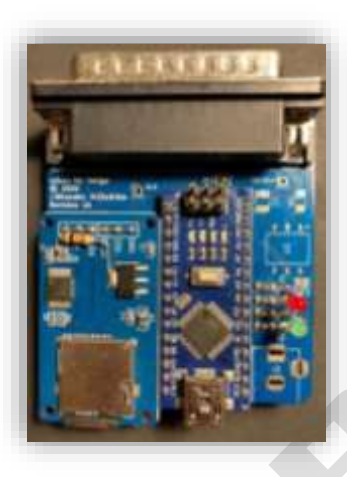

# Bausatz Version

Aus dem englischen von

Anleitung erweitertet Version 1.0 / 10/12/23

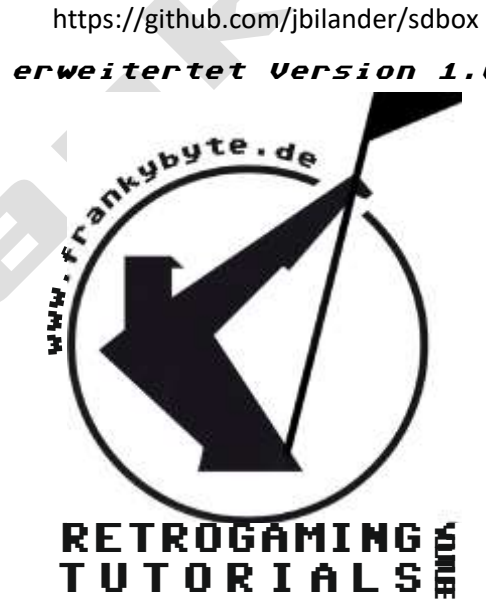

#### Bauteilliste

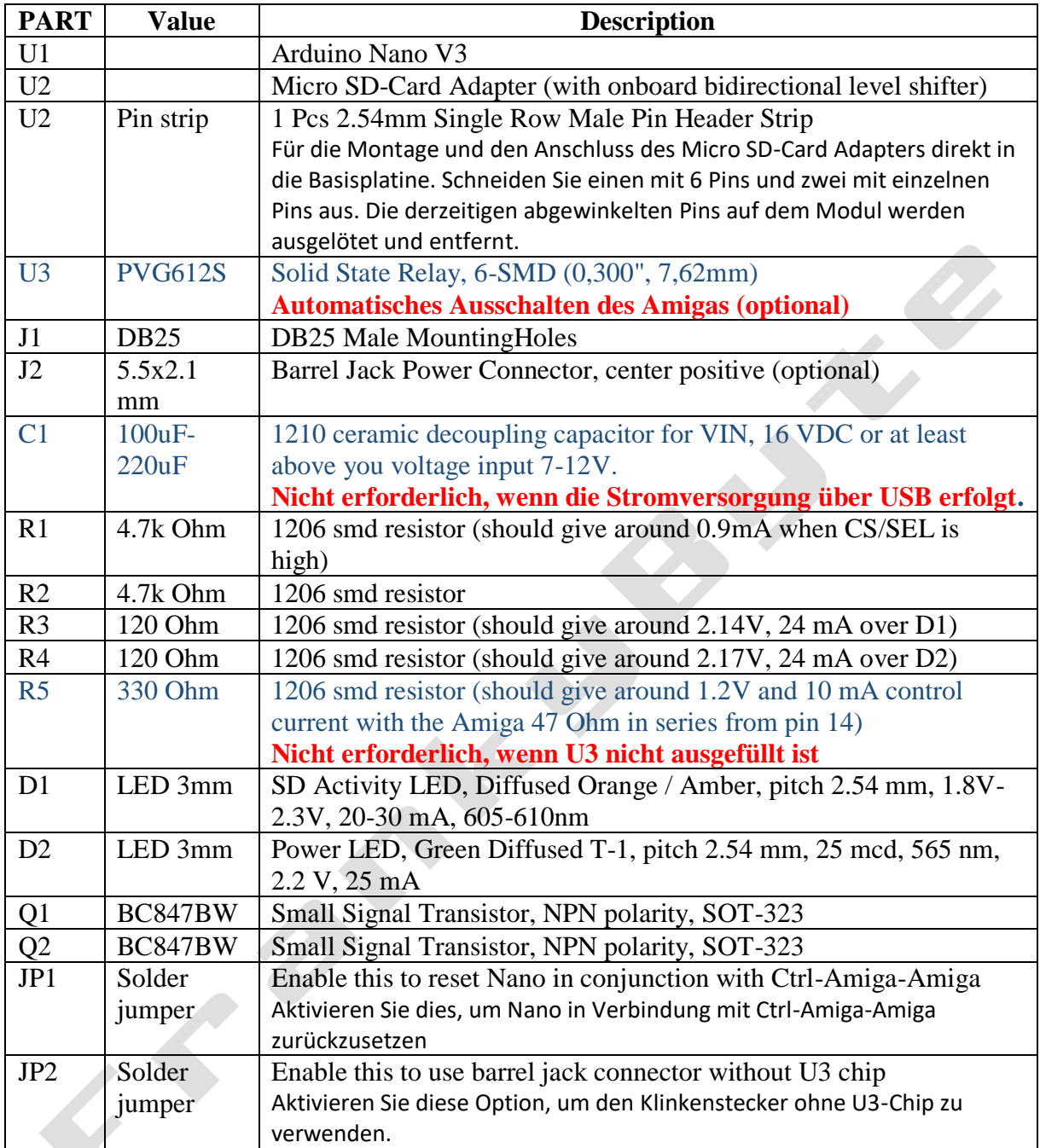

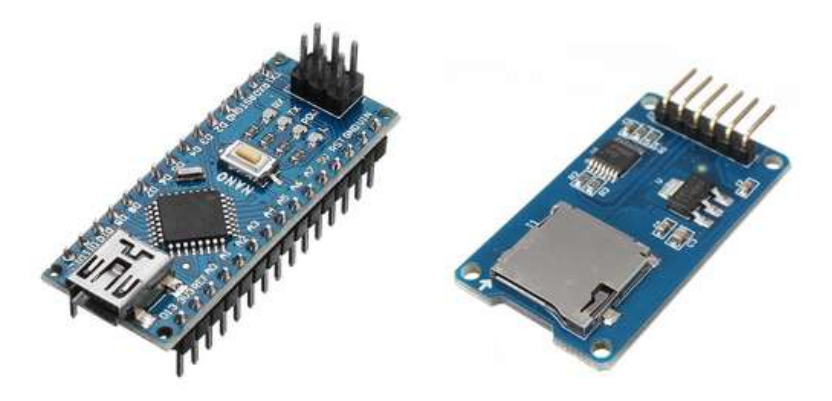

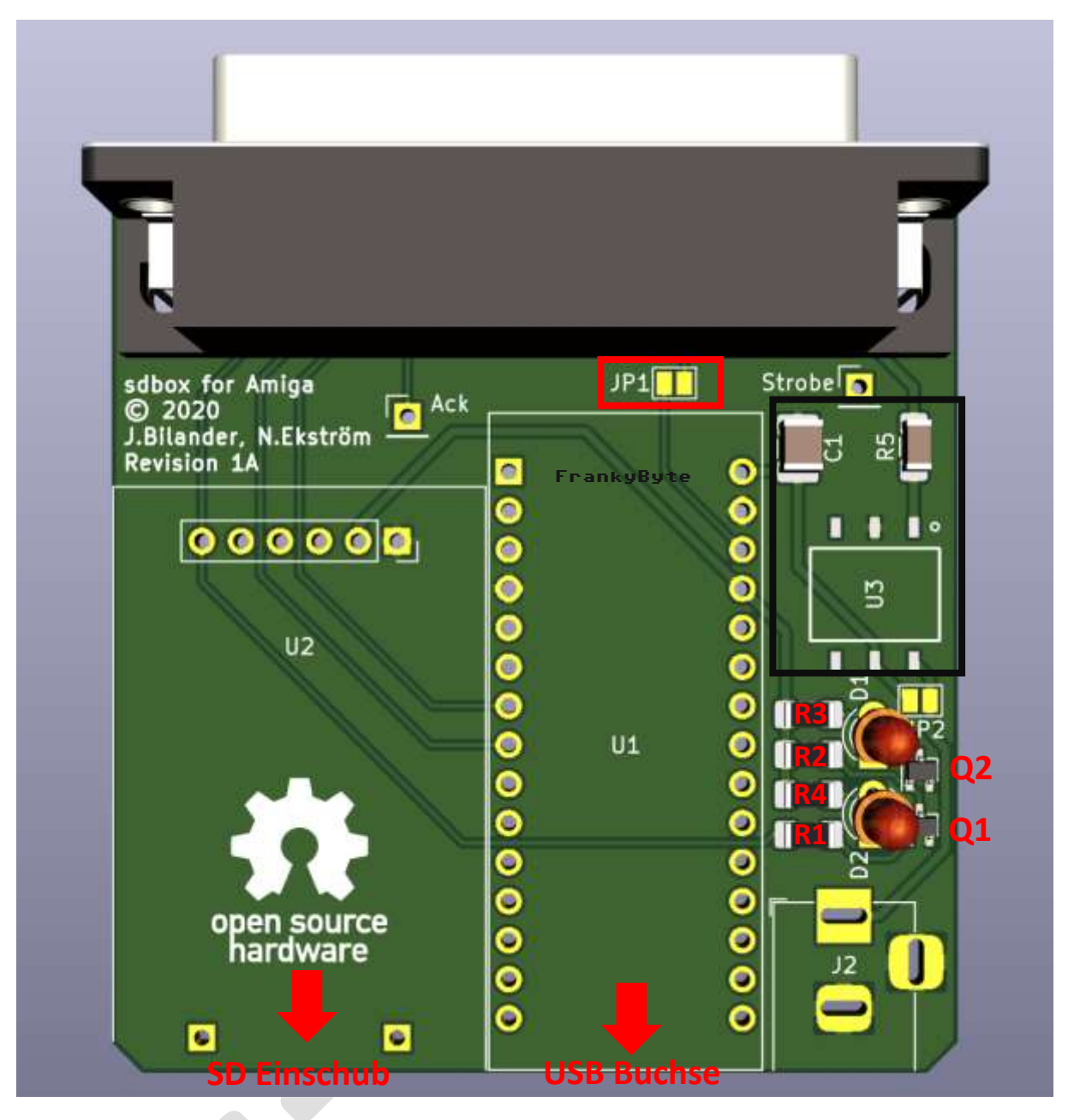

Es ist zu empfehlen **JP1** zu schießen, damit sich die SD-Box mit dem AMIGA resetet

#### **Achtung**

**C1 / R5 und U3 werden nur benötigt, wenn eine externe Spannungsversorgung über den optionalen U3 Connector vorgesehen ist. Außerdem muss dann JP2 geschlossen werden.** 

## Der Aufbau

Entfernen Sie zunächst die abgewinkelten Stifte vom MicroSD-Kartenadapter und ersetzen Sie sie durch gerade Stifte, wie auf den Bildern unten gezeigt:

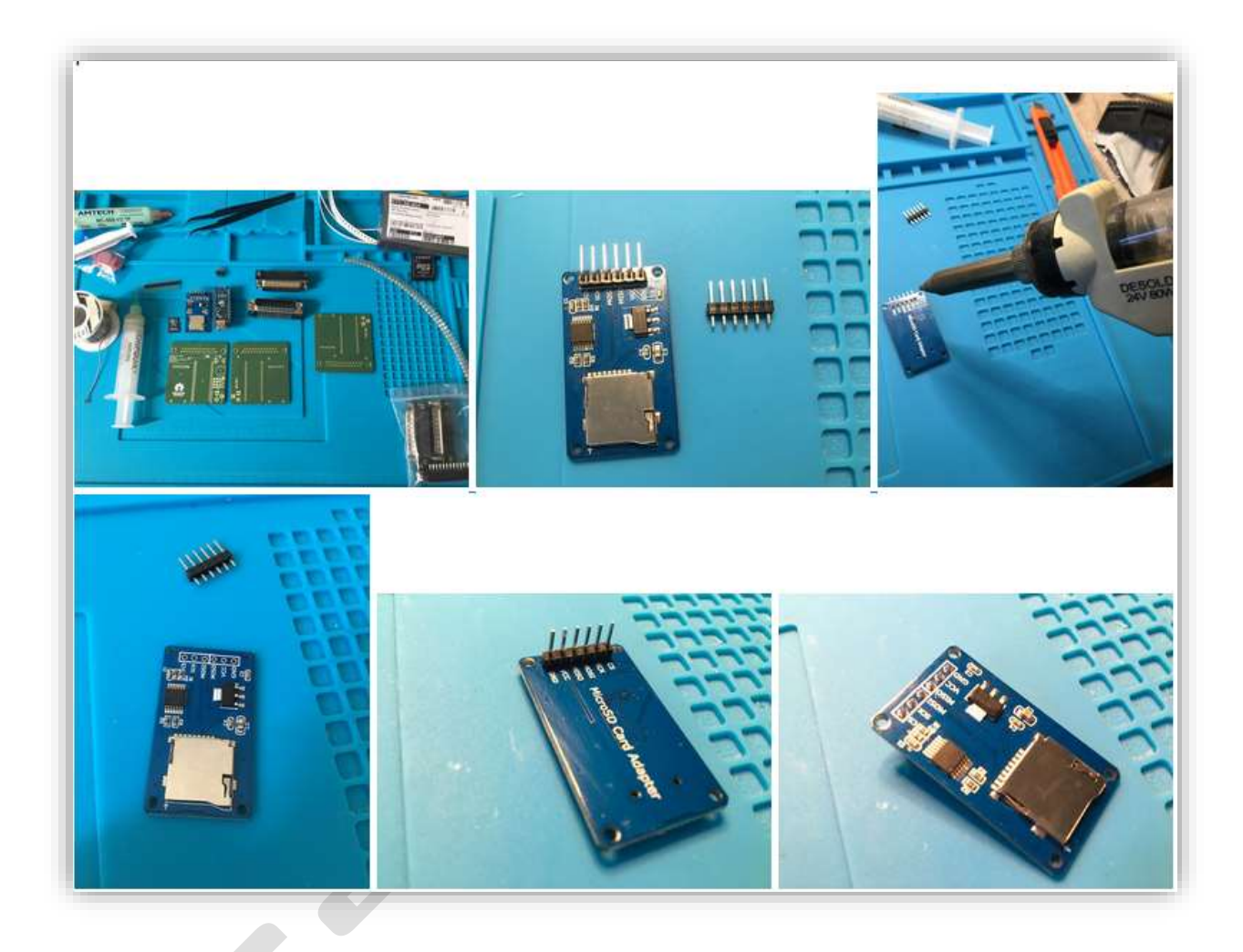

Jetzt beginnen wir mit dem Löten der oberflächenmontierten Teile, den passiven Bauteilen, Beginnen Sie mit Q1 und Q2, R1-R4, (*C1, R5 und U3 werden nur benötigt, wenn die SD Box mit einer externen Spannungsversorgung betrieben*) wird. Ebenfalls wird der Jumper JP1 verlötet

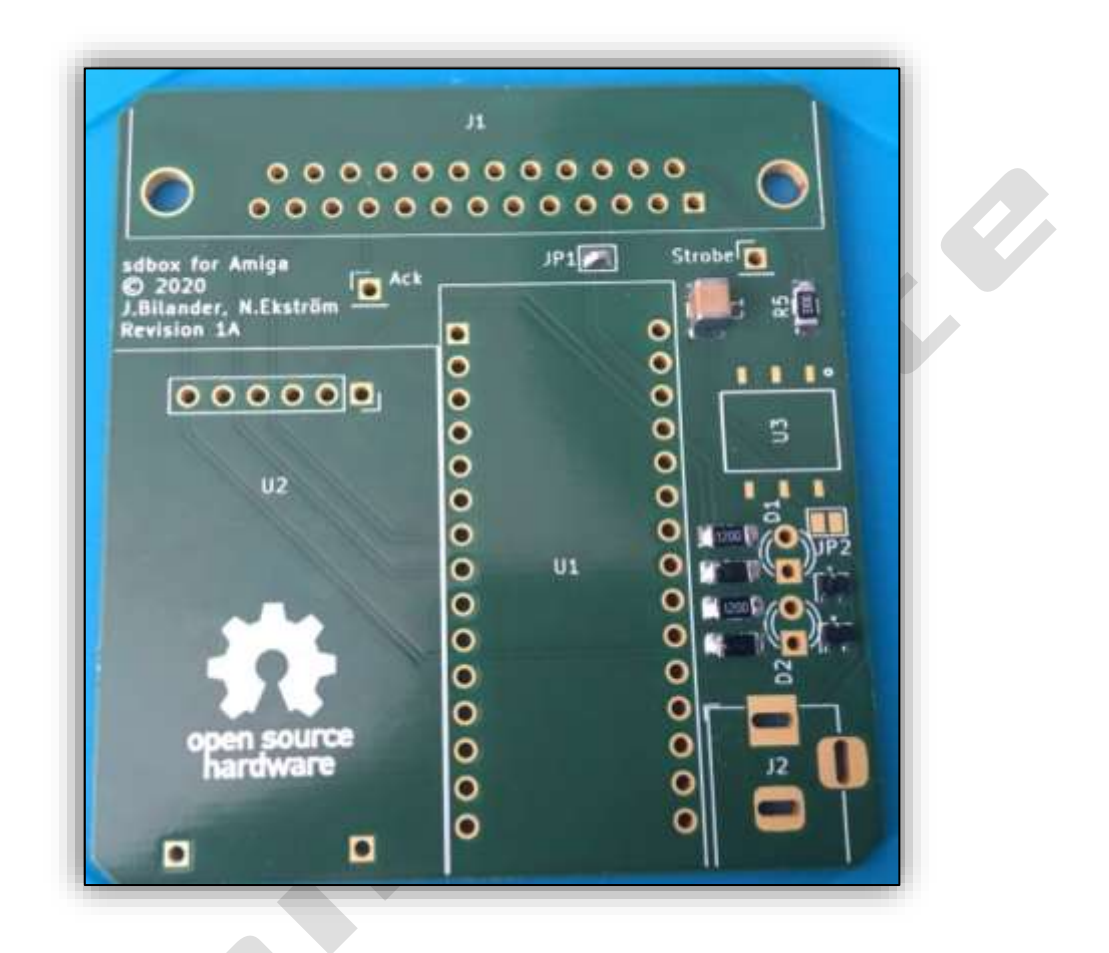

Nun, da die Oberflächenmontage abgeschlossen ist, machen wir die Durchgangsbohrung, löten zwei abgeschnittene Stifte als Beinhalterung für den MicroSD-Kartenadapter an, auf denen der Adapter ruhen wird, so dass er auf gleicher Höhe wie der Nano ist.

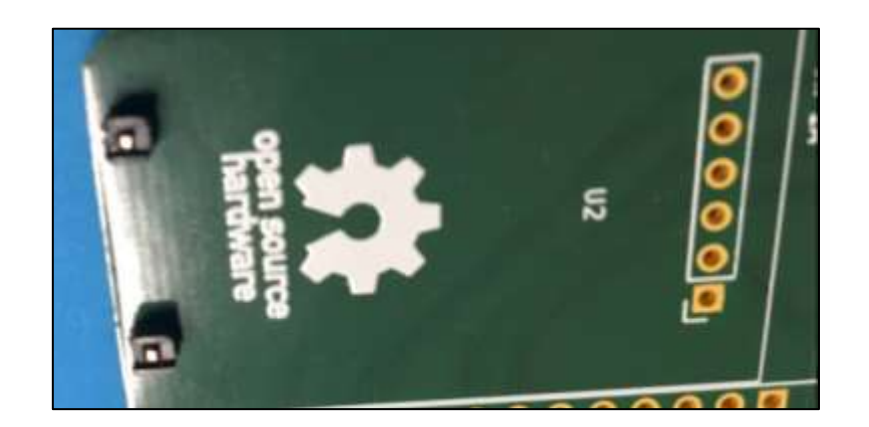

Bei dieser Art von Steckern löst sich die Metallplatte, wenn man die Muttern des Steckers abschraubt. Wir müssen sie entfernen, weil wir sie auf der Amiga-Seite nicht entfernen wollen. Benutzen Sie etwas Sekundenkleber und einen Schraubstock oder ähnliches, um sie ein paar Minuten zusammenzudrücken, bis der Kleber einrastet. Seien Sie schnell, wenn Sie Superkleber verwenden! Setzen Sie die Schrauben wieder ein, während Sie löten. Die Metallteile sollen die Stifte stützen und etwas Kraft von ihnen nehmen, wenn Sie das Gerät in den Amiga ein- und ausstecken.

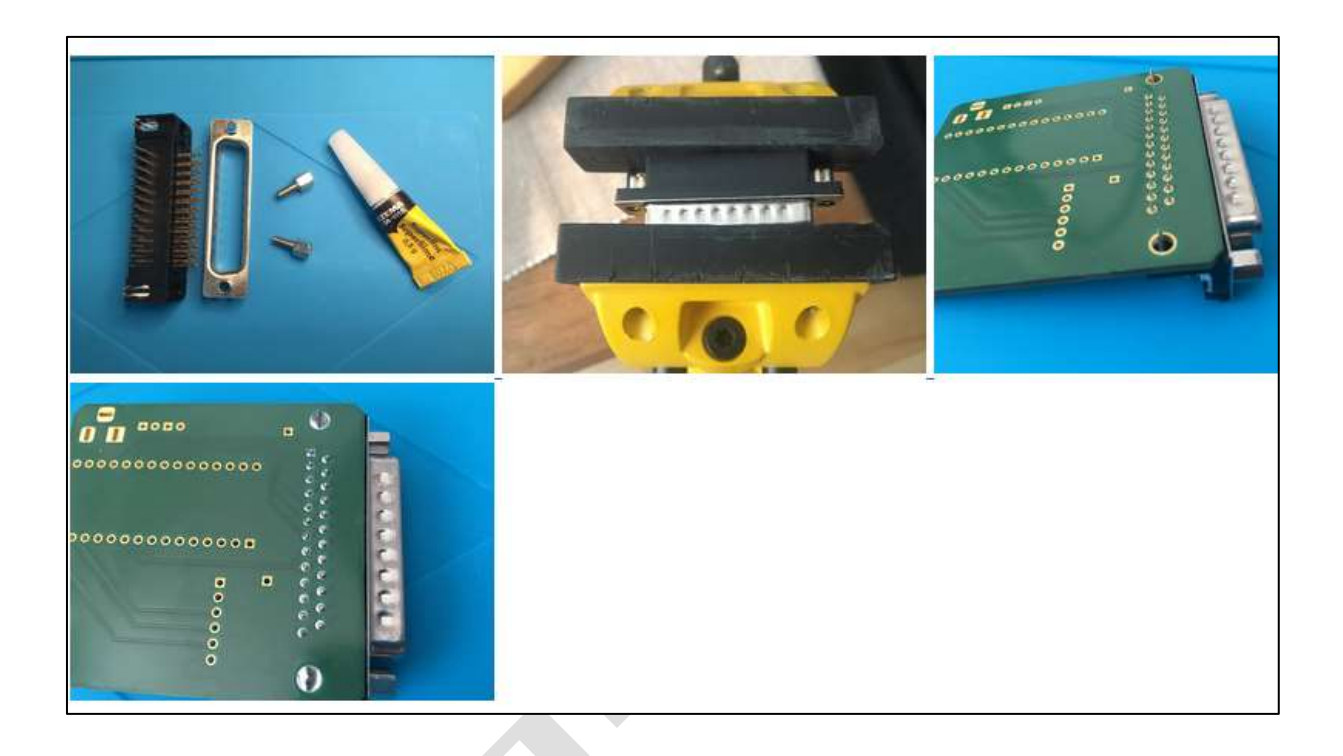

Löten Sie nun auch den MicroSD-Kartenadapter und den Nano auf die Platine.

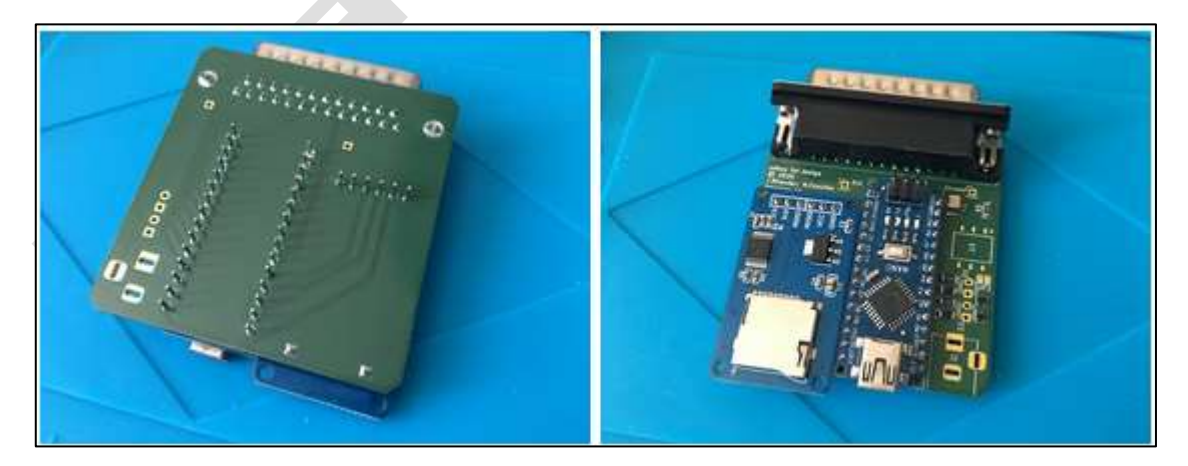

Nun die zwei LEDs einzubauen, achtet auf die Einbauhöhe, die ist abhängig vom Gehäuse der SDbox !

**Zur Info, Ich gehe hier nicht darauf ein. wie der Arduino Nano V3 geflasht wird. Im Bausatz ist der Arduino Nano bereits geflasht** 

#### Treiber auf dem Amiga "installieren"

Nach dem Motto, viele Wegen führen zum Ziel" möchte ich hier nur eine Variante vorstellen

Ich braucht dazu die Working SDBox Treiber ADF-DISK von meiner Homepage und Directory Opus wäre Hilfreich..

Auf der SDboxFB Disk (AFD) befinden sich die Treiber für die Verwendung der SD Box

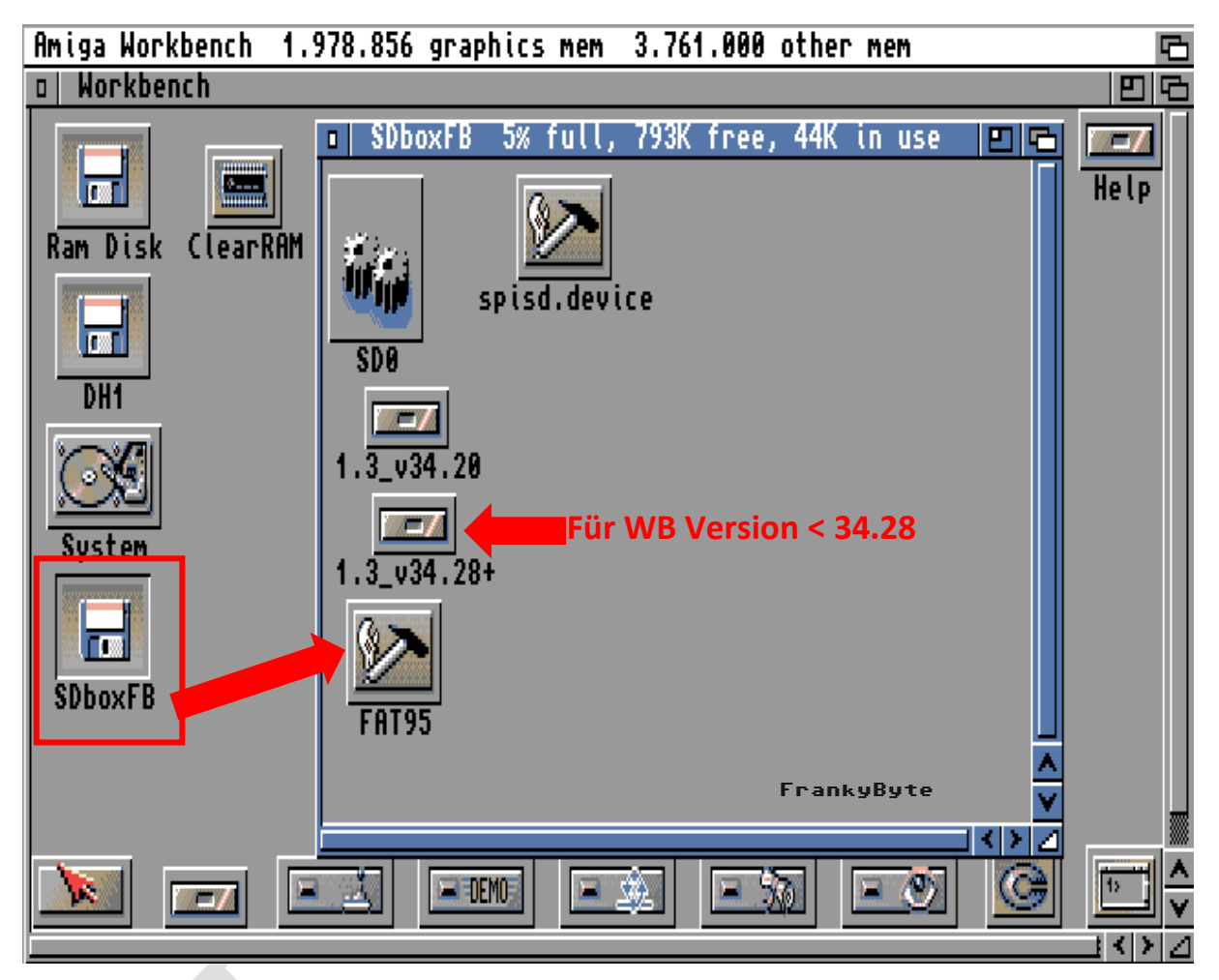

**Wenn Deine WB Version kleiner als 34.28 ist dann musst Du die Datei aus diesem Ordner nehmen , ist sie höher als 34.28 dann die aus dem Ordner 34.28+. Im Notfall hilft probieren**  Folgende Dateien müssen von der Diskette auf den Amiga DH0 kopiert werden

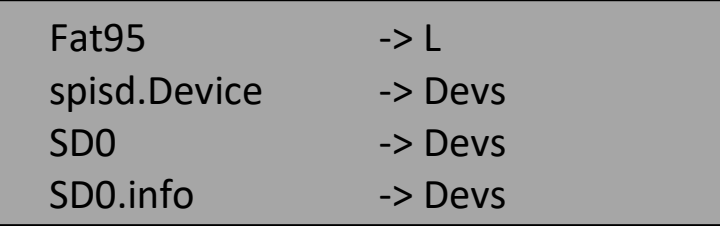

### **Hier die Datei FAT95 nach L**

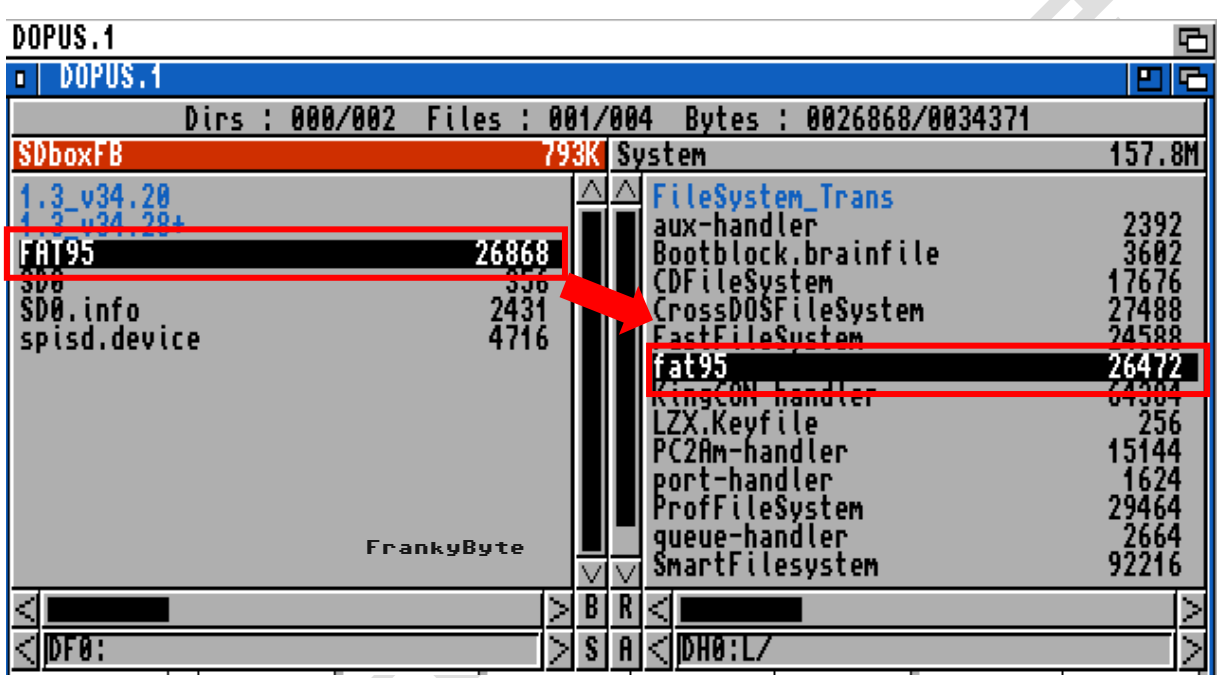

## **Die Datei spisd.device nach Devs**

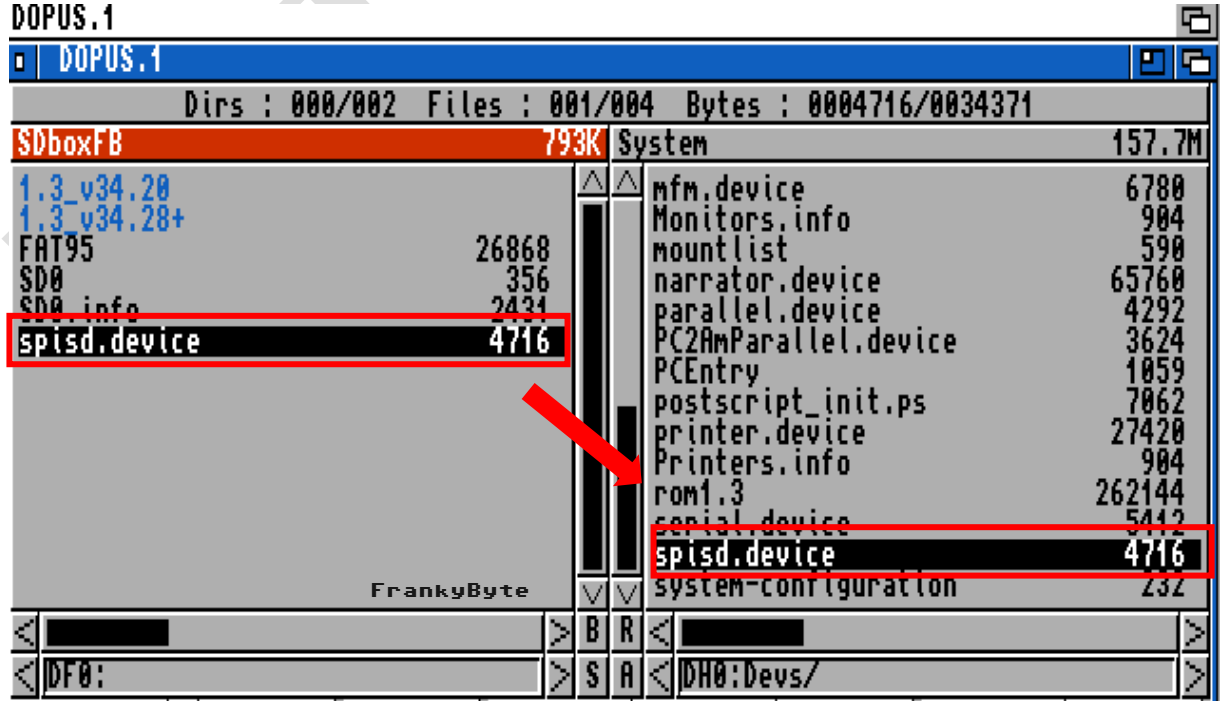

#### **Aus dem richtigen Verzeichnis SD0 und SD0.info nach Devs**

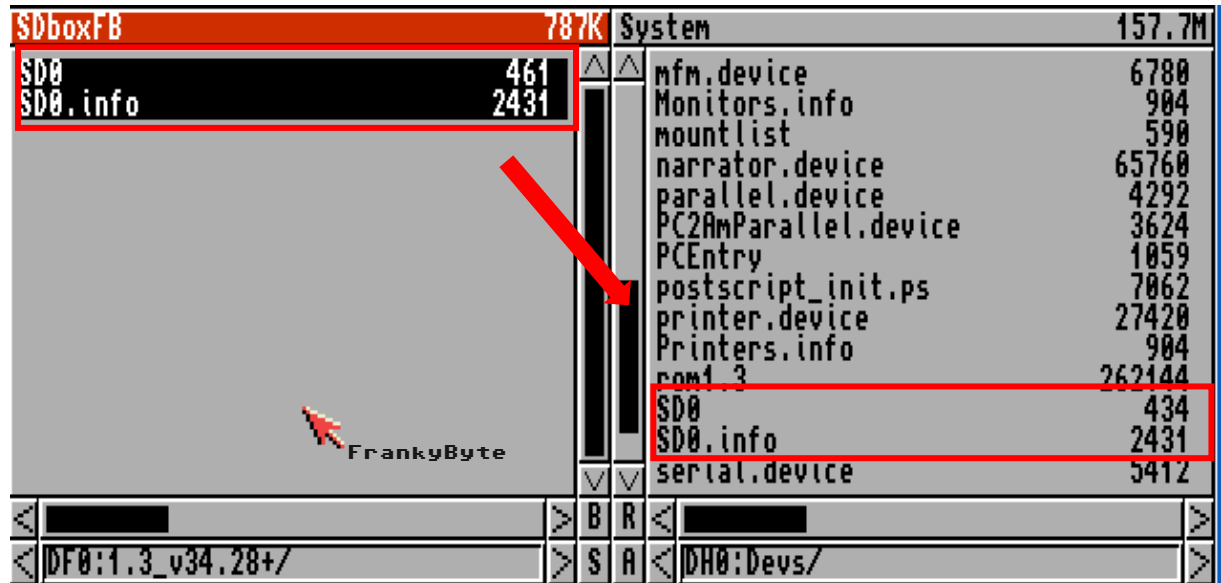

*Der Amiga ist nun soweit vorbereitet!*

**CENTER AND READY** 

### SD-Karte vorbereiten

Damit der AMIGA und die SD-Box mit der SD-Karte umgehen können, muss diese vorbereitet werden,

- 1. SD Karten einstecken bzw. mit dem PC (in meinem Fall Windows) verbinden
- 2. Computerverwaltung Datenträgerverwaltung starten und die SD-Karte auswählen (Achtung, bitte nicht ausversehen eine andere Platte oder Partion wählen!)
- 3. Rechtsklick auf SD Karte --> Volume löschen
- 4. Rechtsklick auf SD Karte --> Volume erstellen / festlegen
- 5. 2048MB oder kleiner wählen (größer würde ich nicht empfehlen. Bei mir hat es bei einer 32GB SanDisk mit der 2048MB Partition sehr gut funktioniert).
- 6. Dateisystem = FAT (nicht FAT32, nicht exFat)
- 7. Optional: Volume beliebig benennen, wenn ihr wollt!
- Wichtig, nicht jede SD-Karte funktioniert mit der SDBox !
- Nicht alle Turbokarten funktionieren mit der SDBox

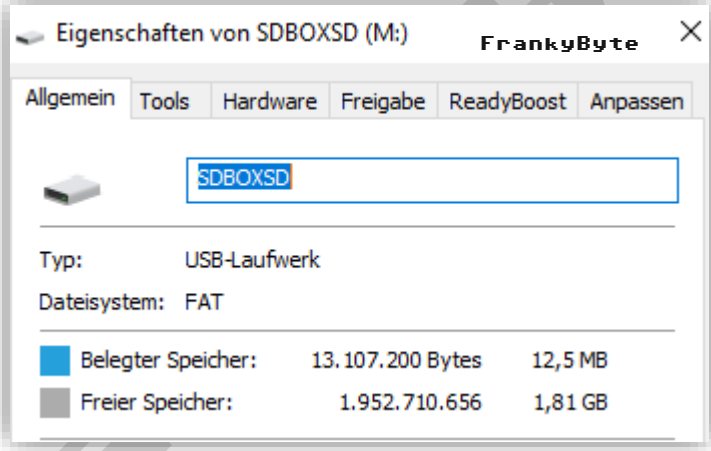

#### SD-Box an- bzw. abschliessen

Die SD-Box darf nicht während des AMIGA-Betriebs ein- oder ausgesteckt werden, deshalb bitte an folgende Vorgehensweise halten!

- 1. mircoSD Karte einsetzen
- 2. SD-Box an Parallelport des AMIGA in **ausgeschaltetem** Zustand hängen
- 3. USB-Kabel (+5V) anstecken, 2 LEDs auf dem Arduino Board sollten leuchten, nämlich PWR und L
- 4. AMIGA einschalten, die LED "L" sollte erlöschen
- 5. SD-Box mounten (dazu anschließend mehr)
- 6. Wenn die Arbeiten abgeschlossen sind, den AMIGA ausschalten
- 7. Danach das USB Kabel vom Arduino ziehen

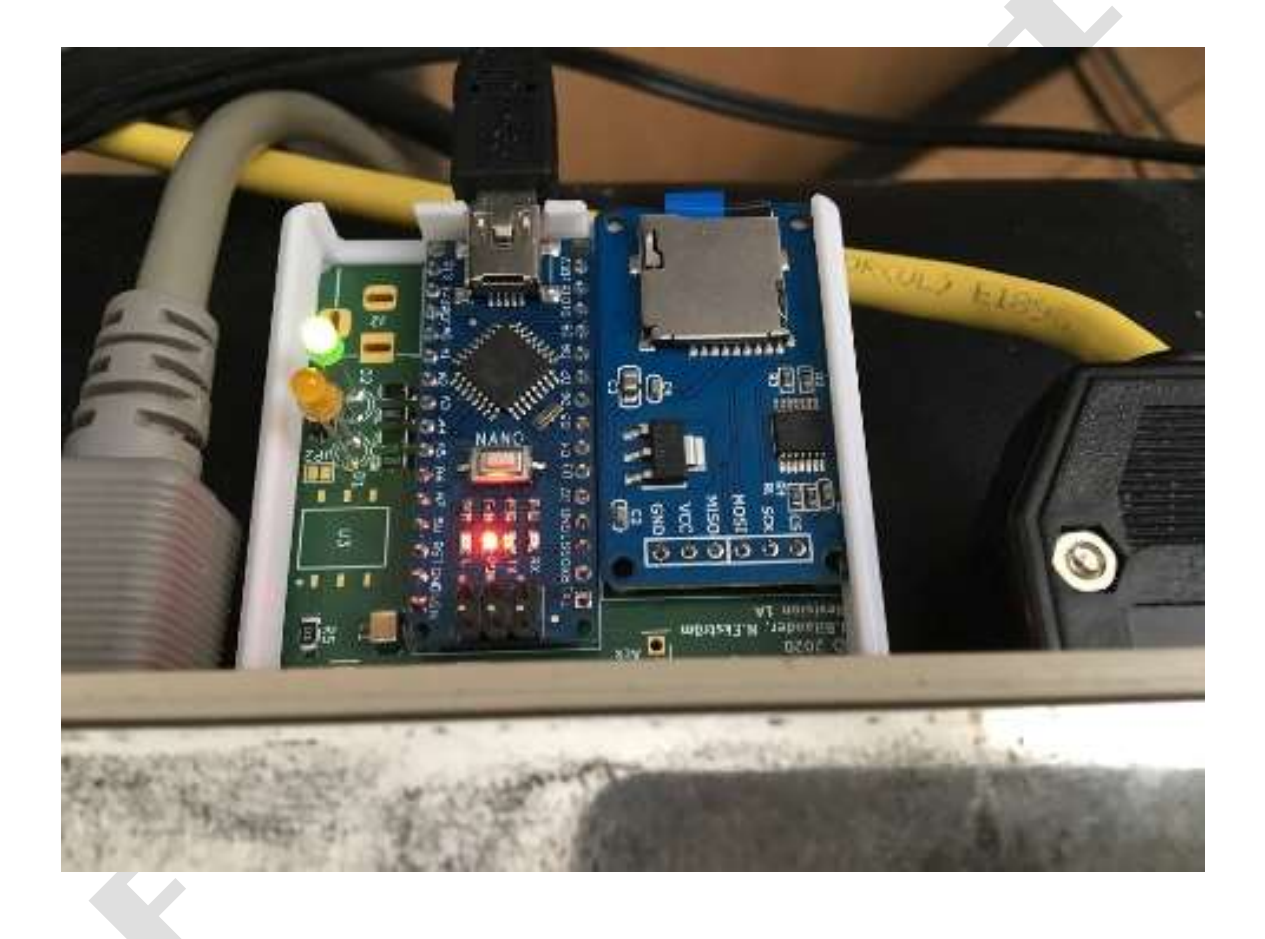

### SD-Box mounten

In der Workbench eine Shell (CLI) starten

Mit folgendem Befehl mounten: *mount sd0: from devs/sd0*

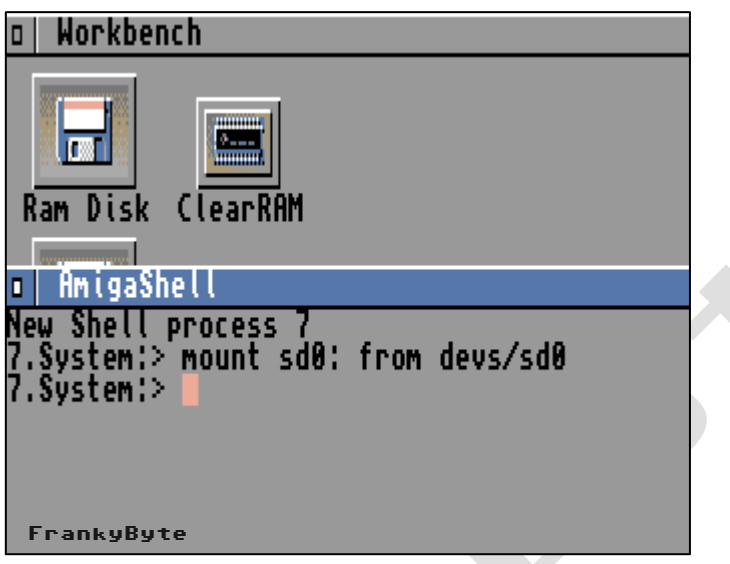

**SI** 

Nun mit cd sd0: das SD Laufwerk "aktivieren"

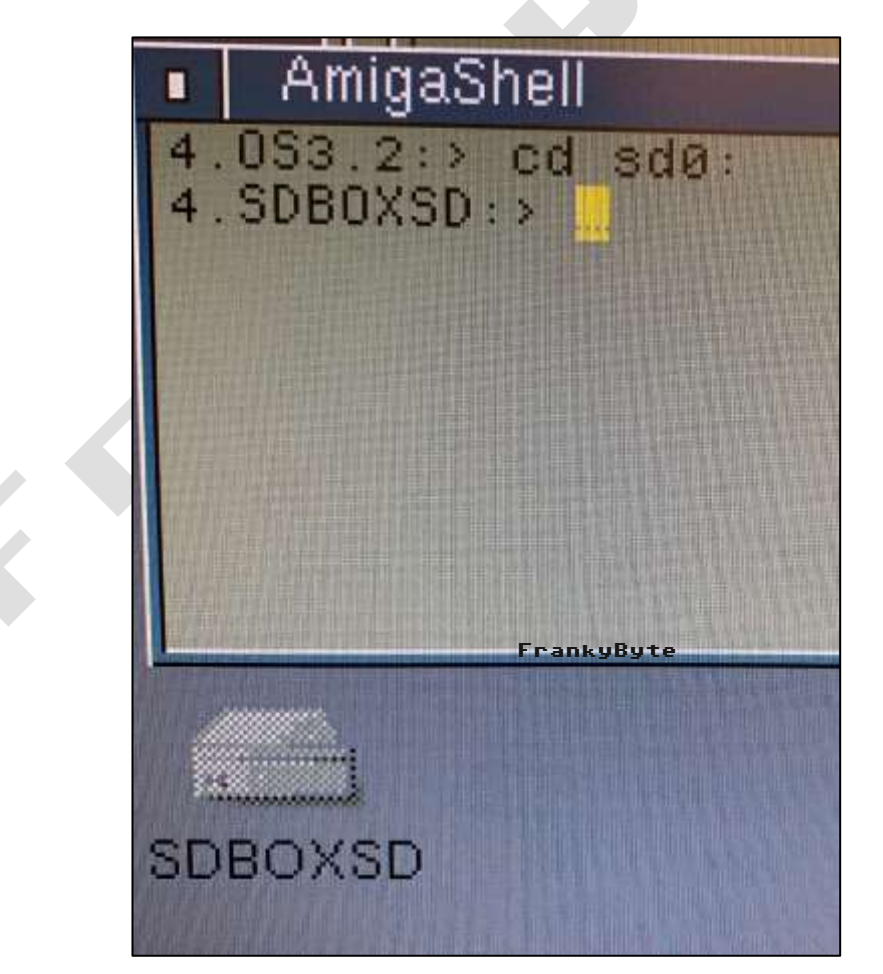

#### **Sollte diese Fehlermeldung erscheinen : bad number**

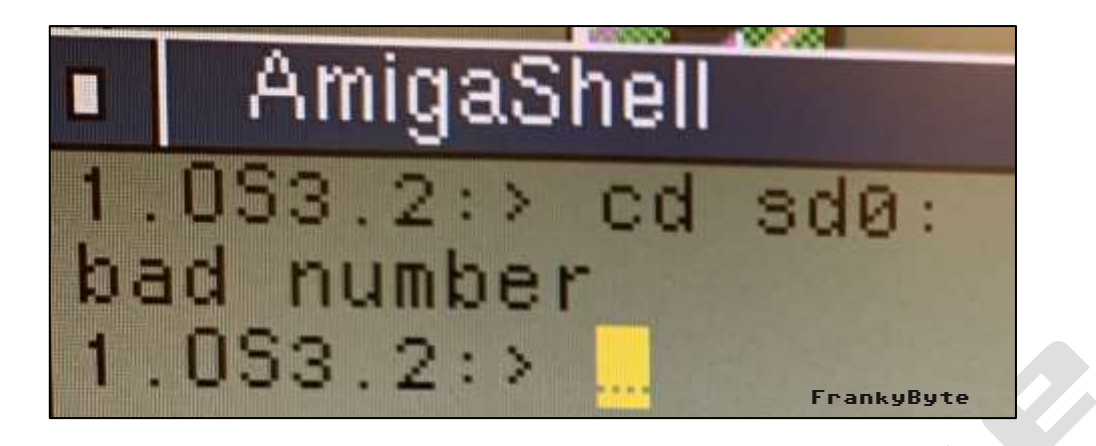

#### **Dann liegt es**

- **An der SD Karte**
- **An der SD Treiber Version, einfach eine andere Version ausprobieren**

Wird die SD Karte gemountet, dann erscheint das Laufwerk auf der Workbench Je nachdem welchen Namen ihr der SD Karte gegeben habt.

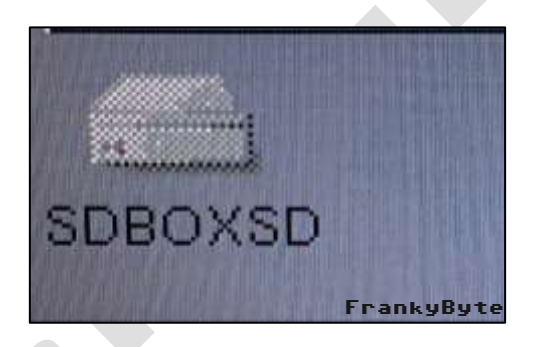

Da die Workbench nur Dateien mit info Verweise anzeigt, solltet ihr **show all files** aktivieren

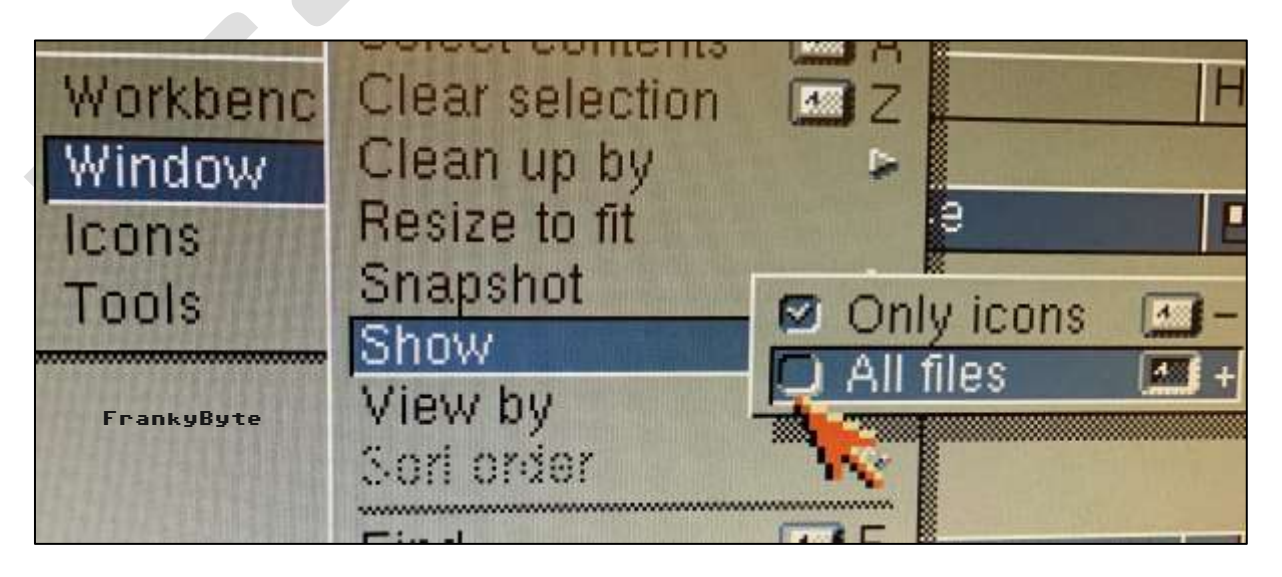

Nun sollten die Datein , wenn ihr welche auf die SD Karte kopiert habt, angezeigt werden

Wie schon geschrieben, eine Raketengeschwindigkeit könnt ihr nicht erwarten, aber es ist ein einfacher Datenaustausch zwischen einem Amiga und PC,MAC, usw...

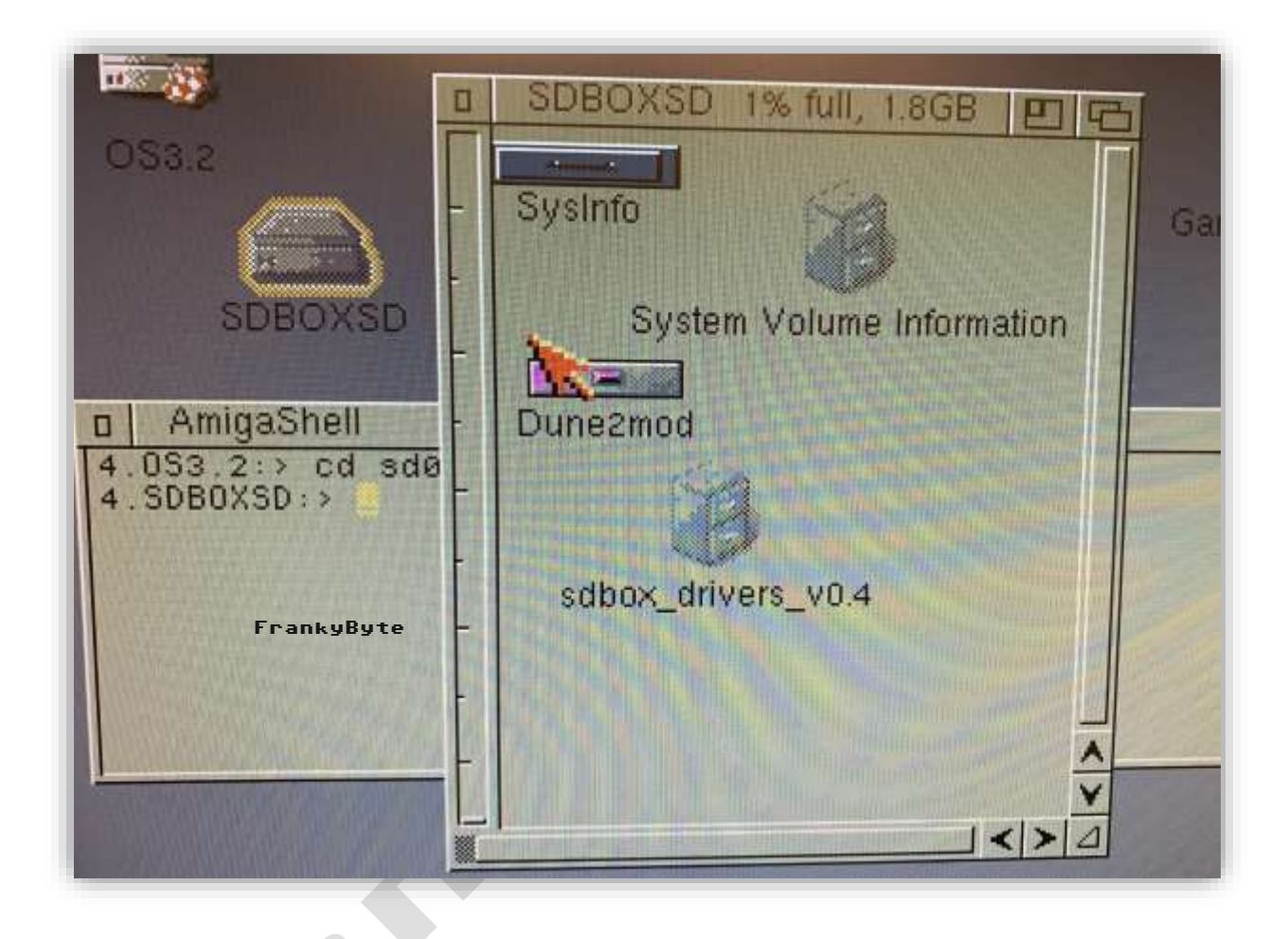

![](_page_13_Figure_3.jpeg)

**99 Prozent der Fehler liegt am falschen SD Treiber oder an der SD Karte die nicht kompatible ist !**